## **あふれる自然で心も身体もリフレッシュ**

-満員の通勤電車は車窓の景色もままならない。ふと空を見上げても、ビルに埋め尽 くされた都会の空は狭い。あ、どこか遠くに行きたいな。-こんなときにおすすめな のが、奥多摩です。東京都でありながら、雄大な自然が残る奥多摩は、身も心も疲れ た人々を丸ごと受け止め、癒してくれます。車窓の景色を見ながら電車とバスで行く のも良し、ドライブを楽しみながら車で行くのも良し、一度は訪れたい『東京』の町 です。今回は、奥多摩湖エリアをご紹介します。

奥多摩湖エリアのおすすめスポット かわいい野鳥に会える遊歩道 山を映し出すコバルトブルーの奥多摩湖 湖のど真ん中を歩いて横断!?麦山の浮橋

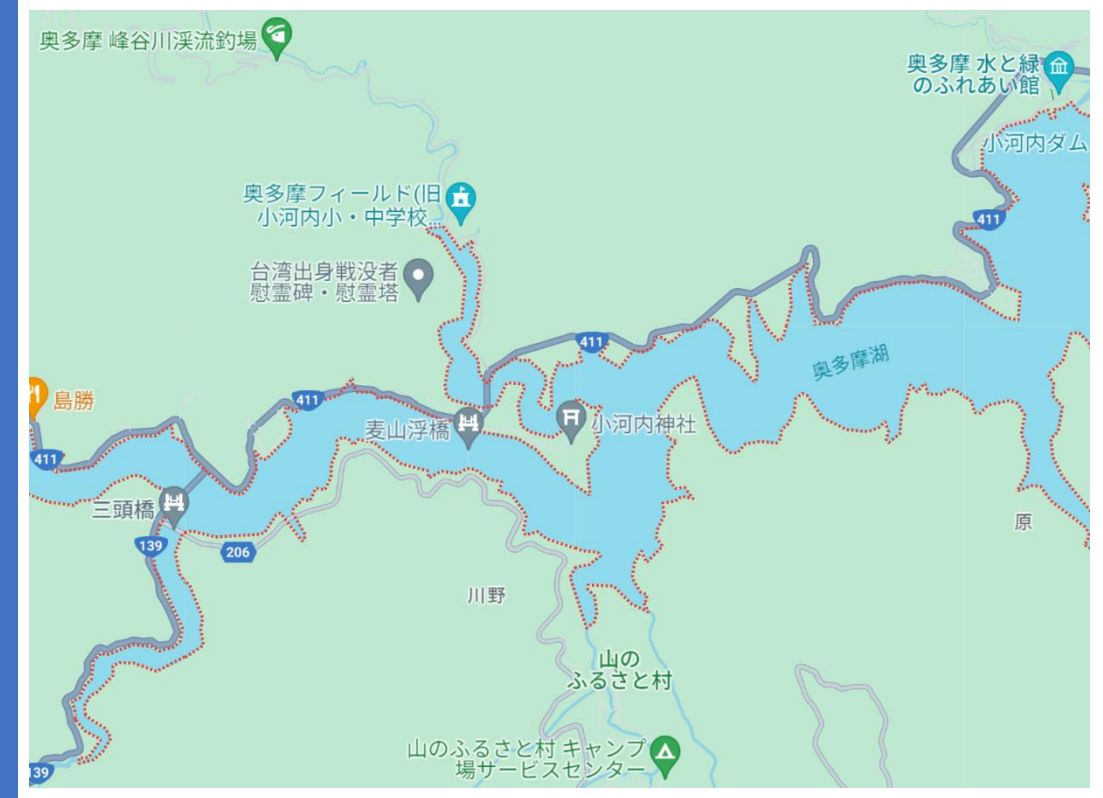

近隣には、温泉や足湯もあります。ウォーキングで心地よく疲れたあとの温泉は格別 です。都会の喧騒に戻る前に立ち寄ってみるのもいいですね。

奥 多 摩 ☆ お と な  $\overline{O}$ 遠 足

# かわいい野鳥に会える遊歩道

周辺には複数の遊歩道があります。『湖畔の小道』 は、東京都の公園施設「山のふるさと村」から奥 ■ 多摩湖のドラム缶橋に続く、湖に沿った游歩道で す。遊歩道を歩いていると、野鳥のさえずりとともに、可 愛らしい姿をすぐ傍で見ることができます。右の写真は、 ヤマガラです。ほかにも、ホオジロ、コガラ、コゲラ、ジョ ウビタキなどに出会うことができます。 湖

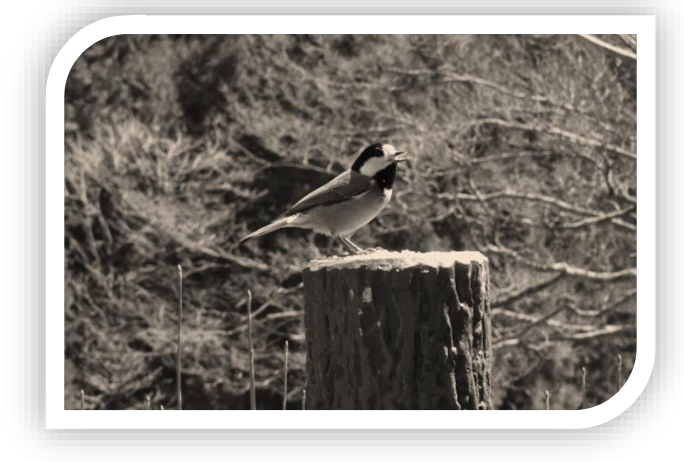

- ➢ 景色を楽しみながらゆっくり歩こう!
- ▶ 双眼鏡を持って歩くのもおススメ!

## 山を映し出すコバルトブルーの奥多摩湖

多摩湖の正式名称は、小河内貯水池といいます。 水道専用としては日本最大の規模を誇る多摩川水 系の人造湖で、東京都の大切な水源のひとつです。 コバルトブルーの湖面には、まるで鏡のように山々が映し 出されています。シーンと静まり返った雄大な湖は、眺めて いるだけで自然と心が落ち着いていくのがわかります。 奥

- ▶ おしゃべり無用!静かに湖面を眺めよう
- 湖面のさざめきから風を感じよう!

湖のど真ん中を歩いて横断!?麦山の浮橋

山の浮橋は、通称ドラム缶橋と呼ばれ、奥多摩 湖に浮いています。なんと、ここは、歩いて渡れ るのです。湖のど真ん中を突っ切って対岸まで 行くことができます。ただし、浮橋の名のとおり、プカプ カと浮いている橋ですから揺れます。ですから、強風など の天候により、通行止めになることもあります。通行止め の情報は、SNS などで発信されていますから、渡りたいと きは事前にチェックしておきましょう。 麦

走らない! 揺らさない! 湖のど真ん中で深呼吸しよう!

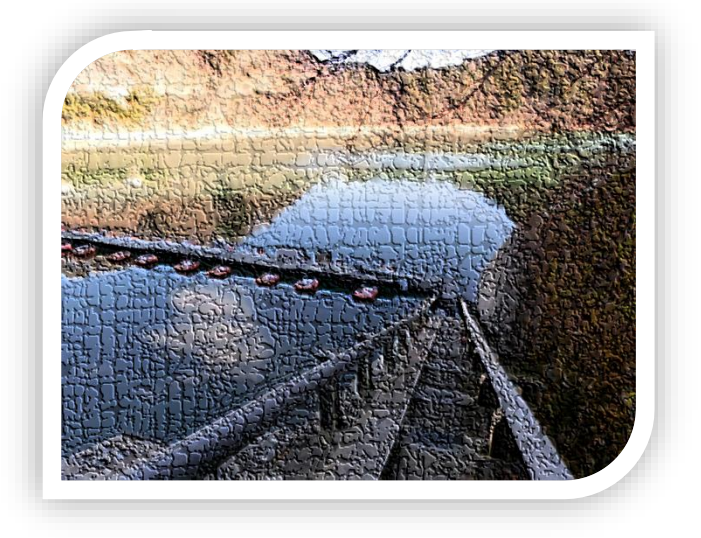

このパンフレットは東京再発見.OP が作成しました。 東京再発見.OP は、東京のさまざまな表情を伝える活動をしています。代表-田中太郎

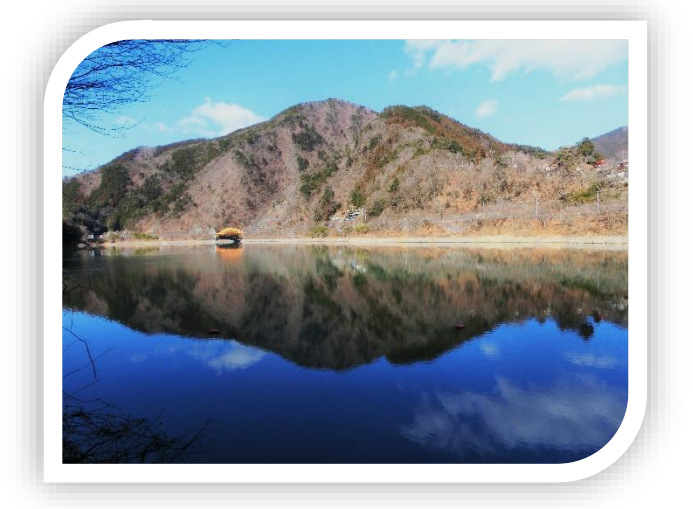

奥多摩☆おとなの遠足

あふれる自然で心も身体もリフレッシュ

-満員の通勤電車は車窓の景色もままならない。ふと空を見上げても、ビルに埋め尽くされた都会の空 は狭い。あ、どこか遠くに行きたいな。-こんなときにおすすめなのが、奥多摩です。東京都でありなが ら、雄大な自然が残る奥多摩は、身も心も疲れた人々を丸ごと受け止め、癒してくれます。車窓の景色を 見ながら電車とバスで行くのも良し、ドライブを楽しみながら車で行くのも良し、一度は訪れたい『東 京』の町です。今回は、奥多摩湖エリアをご紹介します。

奥多摩湖エリアのおすすめスポット かわいい野鳥に会える遊歩道 山を映し出すコバルトブルーの奥多摩湖 湖のど真ん中を歩いて横断!?麦山の浮橋

近隣には、温泉や足湯もあります。ウォーキングで心地よく疲れたあとの温泉は格別です。都会の喧騒に 戻る前に立ち寄ってみるのもいいですね。

かわいい野鳥に会える遊歩道

湖周辺には複数の遊歩道があります。『湖畔の小道』は、東京都の公園施設「山のふるさと村」から奥多 摩湖のドラム缶橋に続く、湖に沿った遊歩道です。遊歩道を歩いていると、野鳥のさえずりとともに、可 愛らしい姿をすぐ傍で見ることができます。右の写真は、ヤマガラです。ほかにも、ホオジロ、コガラ、 コゲラ、ジョウビタキなどに出会うことができます。

景色を楽しみながらゆっくり歩こう! 双眼鏡を持って歩くのもおススメ!

山を映し出すコバルトブルーの奥多摩湖

奥多摩湖の正式名称は、小河内貯水池といいます。水道専用としては日本最大の規模を誇る多摩川水系 の人造湖で、東京都の大切な水源のひとつです。コバルトブルーの湖面には、まるで鏡のように山々が映 し出されています。シーンと静まり返った雄大な湖は、眺めているだけで自然と心が落ち着いていくの がわかります。

おしゃべり無用!静かに湖面を眺めよう 湖面のさざめきから風を感じよう!

湖のど真ん中を歩いて横断!?麦山の浮橋 麦山の浮橋は、通称ドラム缶橋と呼ばれ、奥多摩湖に浮いています。なんと、ここは、歩いて渡れるので す。湖のど真ん中を突っ切って対岸まで行くことができます。ただし、浮橋の名のとおり、プカプカと浮

いている橋ですから揺れます。ですから、強風などの天候により、通行止めになることもあります。通行 止めの情報は、SNS などで発信されていますから、渡りたいときは事前にチェックしておきましょう。

走らない!揺らさない! 湖のど真ん中で深呼吸しよう!

このパンフレットは東京再発見.OP が作成しました。 東京再発見.OP は、東京のさまざまな表情を伝える活動をしています。代表-田中太郎 「写真や地図を使ったパンフレット」の作成手順書

1.文字装飾を行う

- 1) ファイル「パンフレット 原稿」を開く
- 2) 文字装飾を行う
	- A. 余白を「狭い」に変更する
		- [レイアウト]タブ→[余白]→[狭い]
	- B. 1 行目を選択→文字サイズ:10.5pt 中央揃え
	- C. 2 行目を選択→フォント:游明朝 Demibold 文字サイズ:22pt
	- D. サブタイトル:9 行目「奥多摩湖・・・」、 18 行目「かわいい・・・」、
		- 27 行目「山を映し・・・」、 35 行目「湖のど真ん中を・・・」)
		- サブタイトルを選択→フォント:游ゴシック Medium 文字サイズ:14pt 太字
	- E. 10 行目~12 行目を選択→フォント:游ゴシック Medium 文字サイズ:18pt 下線 「散歩道」「奥多摩湖」「麦山の浮橋」の文字の色を「青、アクセント5」にする
	- F. 24 行目と 25 行目(「景色を・・・」の 2 行)を選択→フォント:游ゴシック Medium→
		- →箇条書きを設定 記号「>」 色を「オレンジ、アクセント 2」にする
			- 新しい行頭文字の定義→文字書式→フォントの色:赤
		- →下線を付ける 種類:波線 波線の色:赤
		- 「おしゃべり無用・・・」の 2 行と「走らない・・・」の 2 行も上と同じにする
	- G. 2 ページ最後の 2 行を右揃えにする

#### 2.文章の行間隔を調整する

- 10 行目~12 行目の行間隔を 2.5 に広げる
	- 1) 10 行目~12 行目を選択する
	- 2) [ホーム]タブ→[行と段落の間隔]をクリック→行間隔「2.5」をクリック
- 3. 行頭の文字を目立たせる
	- 「ドロップキャップ」を使って段落の先頭文字を大きくする
	- 1) 19 行目の文章「湖周辺には・・・」の段落内をクリック
	- 2) [挿入]タブ→[ドロップキャップの追加]をクリック→[本文内に表示]をクリック

### 4. 同じ操作を効果的に繰り返す

直前の動作を繰り返す場合は、[F4]キーを押す

- 1) 「奥多摩湖の正式名称は・・・」の文章の段落内をクリック→[F4]キーを押す
- 2) 「麦山の浮橋は、通称・・・」の文章の段落内をクリック→[F4]キーを押す

ドロップキャップした文字の色を「青、アクセント1」に変更する

#### 1) ドロップキャップした「湖」の文字を選択→[ホーム]タブ→[フォントの色]→[青、アクセント1]

- 2) ドロップキャップした「奥」の文字を選択→[F4]キーを押す
- 3) ドロップキャップした「麦」の文字を選択→[F4]キーを押す

5. 次のページに送る

「改ページ」を使って、「かわいい野鳥に会える遊歩道」の文章を次ページに送る

- 1) 「かわいい野鳥に会える遊歩道」の文頭にカーソルを移動→[Ctrl]キー+[Enter]キーを押す
- 6.文字をワードアートに変換する
	- 1) 「奥多摩☆おとなの遠足」をワードアートに変換する 「奥多摩☆おとなの遠足」を選択→[挿入]タブをクリック→[ワードアートの挿入]をクリック→  $\rightarrow$

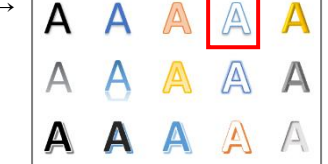

- 2) ワードアートを縦書きに設定する ワードアートの中をクリック→[図形の書式]タブをクリック→[文字列の方向]をクリック→ →[縦書き]をクリック
- 3) 塗りつぶしの色と文字輪郭を設定する ワードアートの枠線をクリック→

→[図形の書式]タブをクリック→[図形の塗りつぶし]→色:[青、アクセント1]

- →[図形の書式]タブをクリック→[文字の輪郭]→[枠線なし]
- 4) ワードアートの配置を設定する ワードアートをクリック→[レイアウトオプション]をクリック→ →[ページ上の位置を固定]をクリック

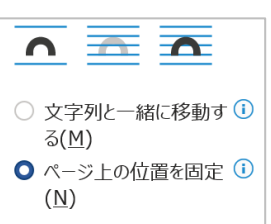

- 5) ワードアートを拡大する ワードアートを左上方向にドラッグして、ワードアートを用紙の上端と左端に合わせる。 次にワードアートの右下角のハンドルをドラッグして用紙の下端に合わせる。
- 6) ワードアートの文字サイズを「72pt」に変更する
- 7.デジカメの写真を挿入する
	- 1) 2ページの「湖周辺には・・・」の文章の終わりにカーソルを移動する
	- 2) [挿入]タブをクリック→[画像]をクリック→[このデバイス]をクリック→ →デジカメ写真「yamagara」を選んでクリック→[挿入]をクリック→ 写真のサイズを調整する(1/4 ぐらいの大きさにする)
	- 3) 2ページの「奥多摩湖の正式名称は・・・」と「麦山の浮橋は・・・」の文章の終わりにそれぞ れの写真「okutamako」「 ukihashi」を挿入して、サイズを調整する
- 8.写真をトリミングする

ヤマガラの写真をトリミングする

1) 写真をクリック→[図の形式]タブをクリック→[トリミング]をクリック 完成図を参考にして表示したい部分を残して、トリミングする

- 9. 写真の周囲に文字を回り込ませる
	- 文字列の折り返しを変更する
		- 1) 写真をクリック→[レイアウトオプション]をクリック→[四角形]をクリック 写真を右側に移動する
		- 2)完成図を見て 3 枚の写真のサイズ・位置を調整して配置する
- 10. 写真の明るさとコントラストを調整する
	- 1) 「奥多摩湖」の写真をクリック→[[図の形式]タブをクリック→[修正]をクリック→ →[明るさ:-20% コントラスト:+40%]をクリック
- 11.写真の色を変える
	- 1) 「ヤマガラ」の写真をクリック→[[図の形式]タブをクリック→[色]をクリック→ →色の変更の[セピア]をクリック
- 12. 写真にアート効果を付ける
	- 1) 「浮橋」の写真をクリック→[[図の形式]タブをクリック→[アート効果]をクリック→ →[セメント]をクリック
- 13. 写真のデザインを変更する
	- クイックスタイルを使って、写真に額縁やぼかしなどをつける
		- 1) 1 枚目の写真をクリック→[[図の形式]タブをクリック→[クイックスタイル]をクリック→ →[対角を切り取った四角形、白]をクリック
		- 2) 2枚目の写真をクリック→[F4]をクリック
		- 3) 3 枚目の写真をクリック→[F4]をクリック
		- 4) 写真のサイズが大きくなったら、サイズを再調整して配置します。
- 14. ネットで検索した地図を貼り付ける
	- 「スクリーンショット」機能を使ってネット上の地図を文書に取り込みます。
	- 1) Edge を起動→Google Map の画面を出す→検索「奥多摩湖」と入力→

→[地図]をクリックして検索

2) [ワード]に戻る→地図を入れる場所にカーソルを移動→[挿入]タブ→

→[スクリーンショット]をクリック→[画面の領域]をクリック

- 3) 文書に挿入したい範囲をドラッグして選ぶ→ドラッグした範囲の地図が文書に挿入される
- 4) ワードの画面で、1 ページ目に入るようにサイズを調整

(レイアウトオプションを[四角形]にする)

15. 地図を図形の形に切り抜く

「図形に合わせてトリミング」機能を使う。

- 1) 地図をクリック→[[図の形式]タブをクリック→[トリミング]をクリック→
	- →[図形に合わせてトリミング]をポイント→四角形の[四角形:角を丸くする]をクリック

これで完成です。

完成したら、名前を付けて保存 ファイル名:「パンフレット\_完成」

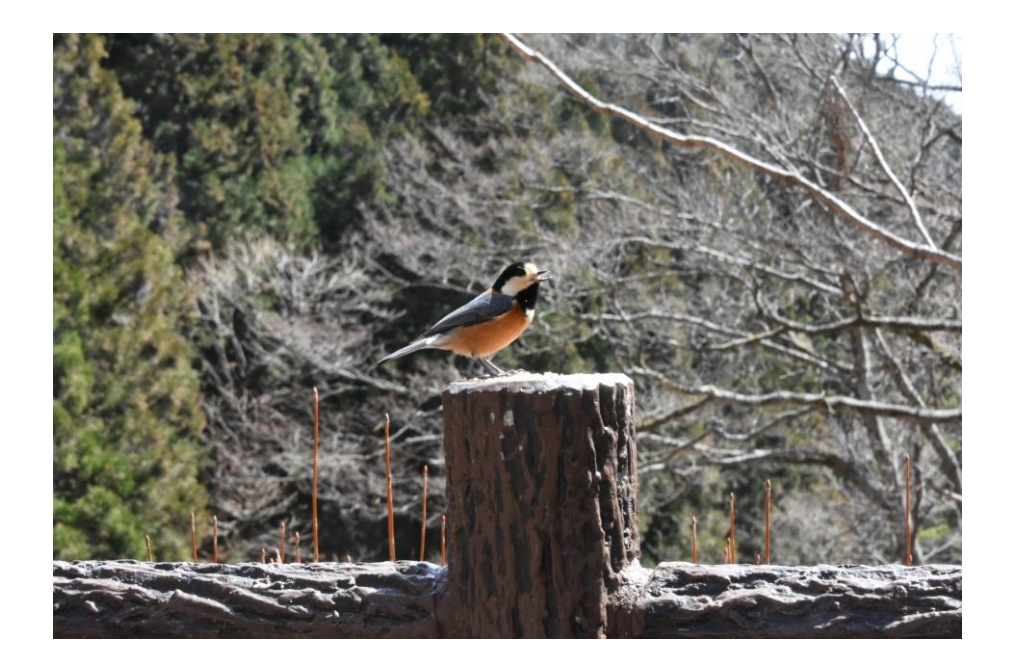

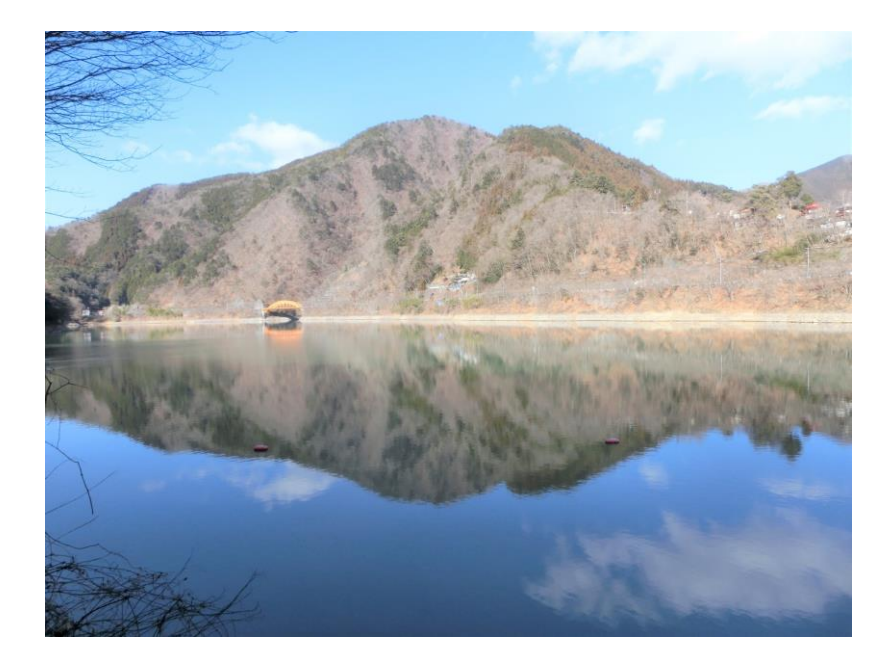

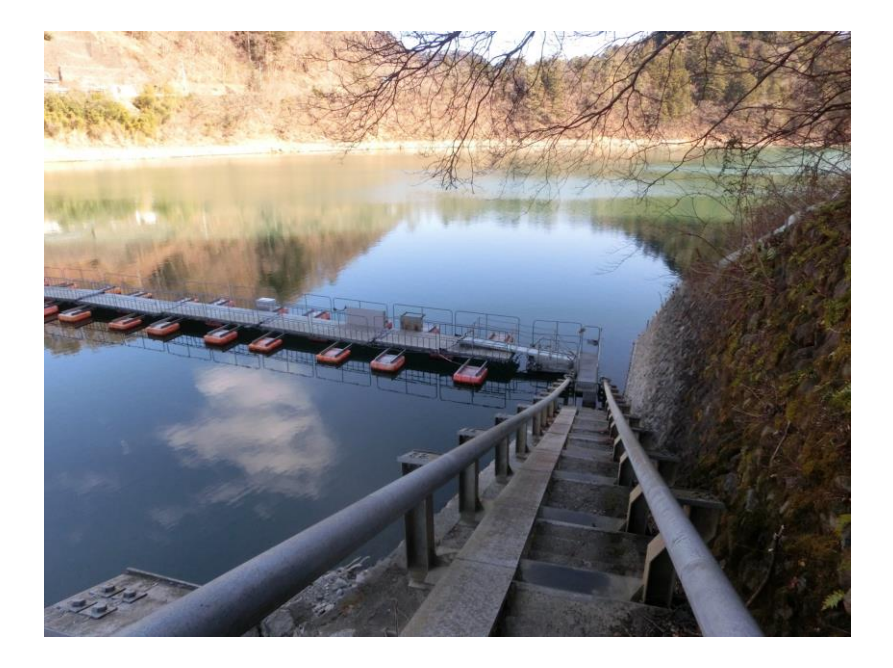